**Manual de Instalación - Soporte TELEMATICA**

# Manual de instalación: **ArcGIS Pro 3.x**

ArcGIS Pro, es una potente aplicación GIS de escritorio, repleta de herramientas y funcionalidades relacionadas con la visualización, análisis avanzados y la administración de datos en formatos 2D, 3D y 4D. Admite el uso compartido de datos y permite a los usuarios trabajar en todo el sistema ArcGIS mediante el Web GIS.

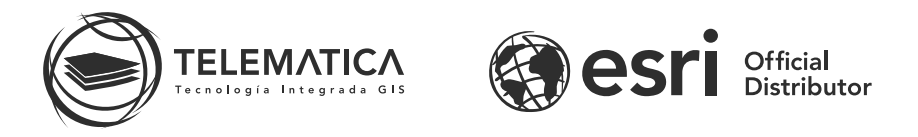

El contrato de Licencia de Esri Inc. está disponible en www.esri.com/legal y es aplicable a los artículos adquiridos, los que a continuación se instalarán, a menos que usted haya firmado un Contrato de Licencia previo.

Está prohibido distribuir o compartir el contenido bajo ningún medio oral o escrito (físico o digital). Se prohíbe la reproducción o distribución total o parcial (físico o digital) sin autorización expresa y por escrito por parte de Telemática, bajo sanción de ley. La información contenida en este documento ha sido creada a partir de los recursos de aprendizaje otorgados por la empresa Esri Inc., proporcionados expresamente para este fin.

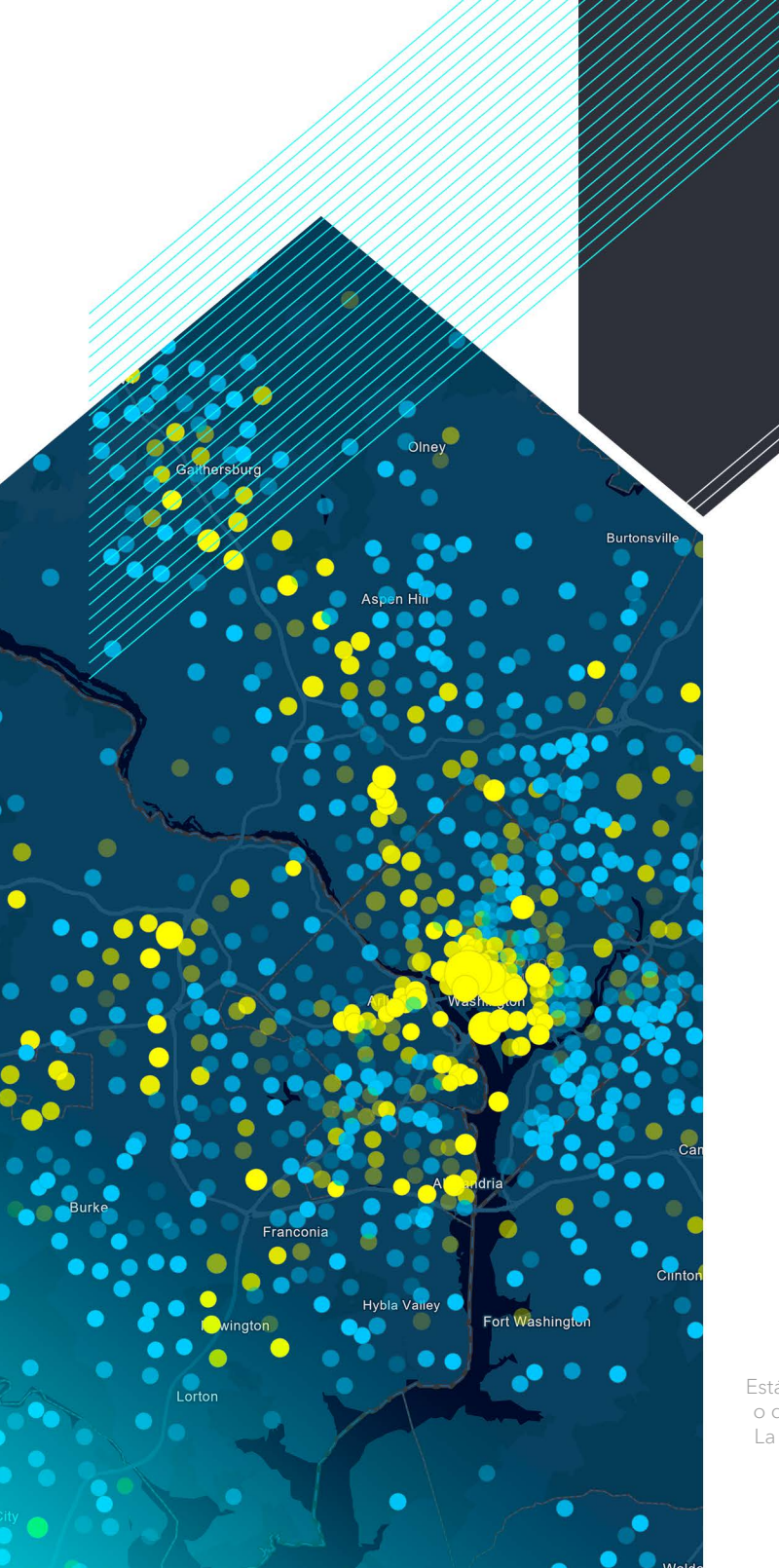

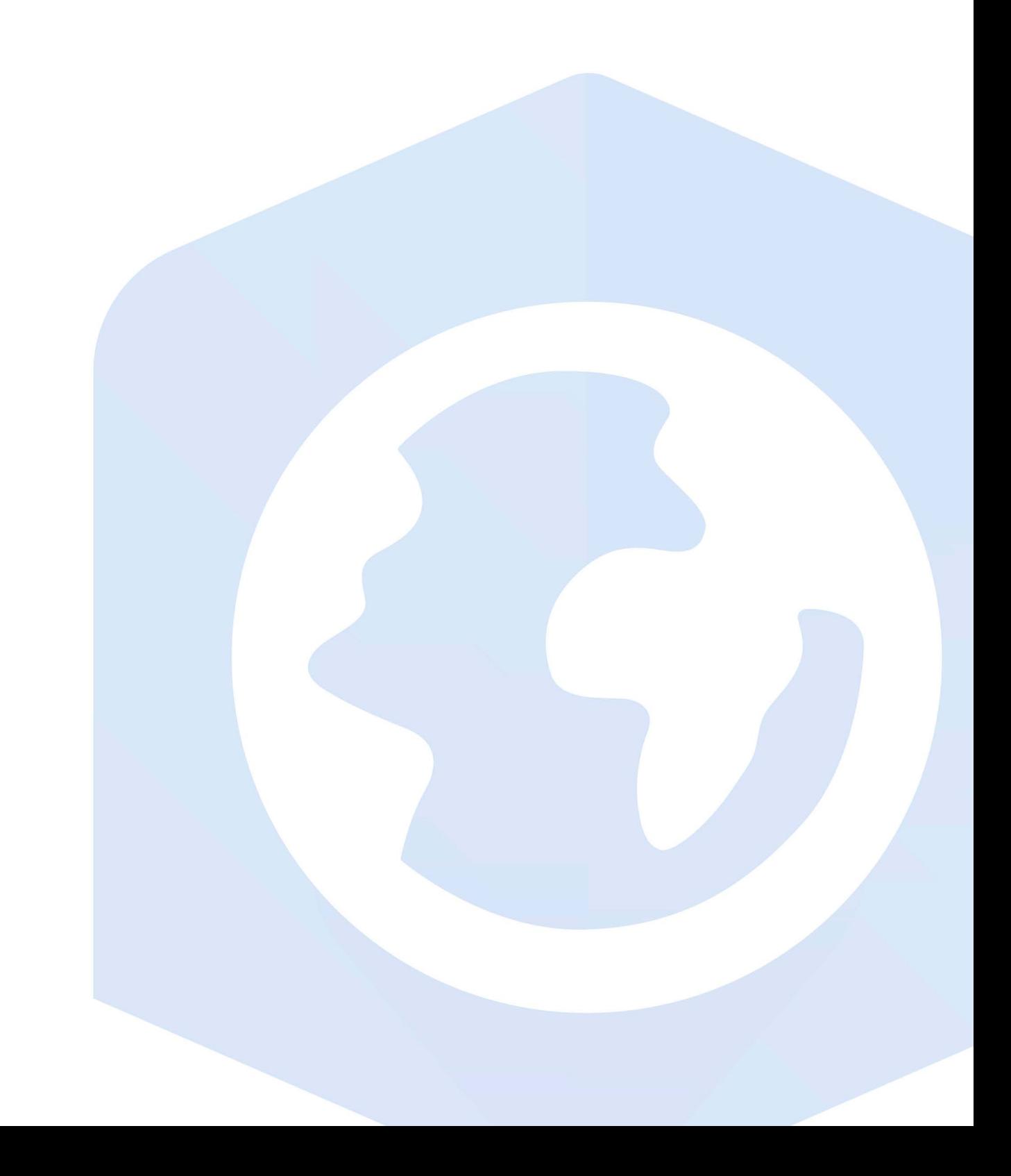

## Instalación de ArcGIS Pro

1. Descargue el instalador de ArcGIS Pro desde el portal My Esri y ejecútelo. En la pantalla siguiente, seleccione la ubicación en donde se descomprimirán los archivos de instalación (por defecto la dirección es C:\Users\<Usuario>\ Documents\ArcGIS Pro 3.x) y haga clic en Next.

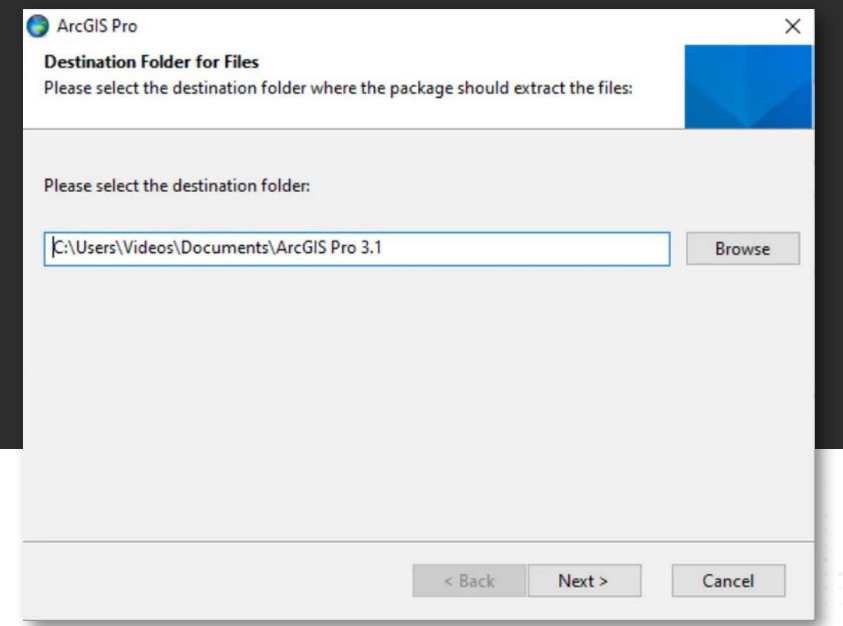

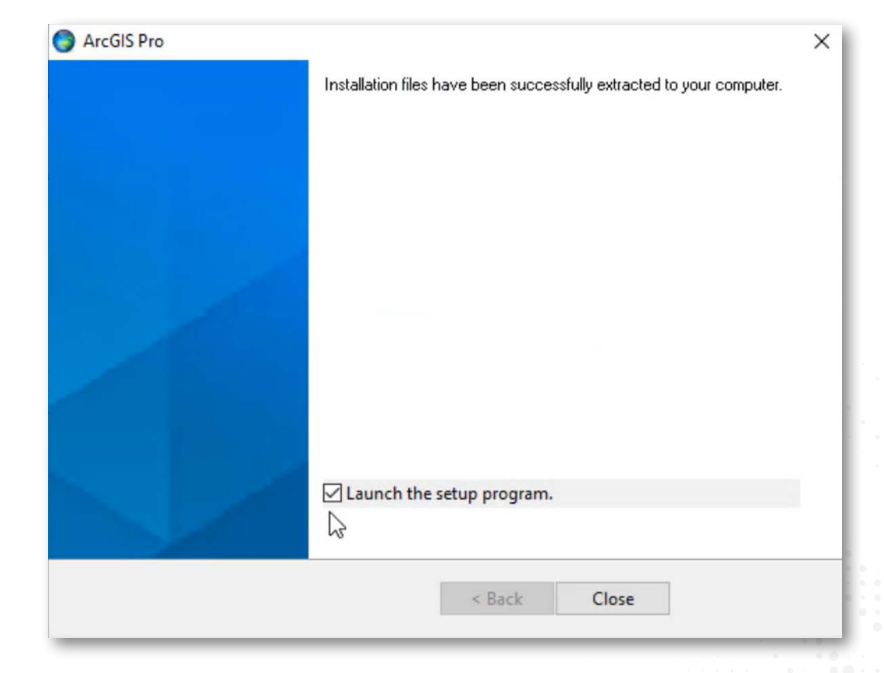

2. Luego de que termine la extracción del instalador, clic en Close (asegúrese de tener activada la casilla "Launch the setup program" para que se ejecute el programa de instalación automáticamente).

 $3.$  En el caso se te muestre el siguiente mensaje, dirígete al [punto 1 \(Procedimiento de Instalación](#page-11-0)  [MICROSOFT .NET DESKTOP RUNTIME \(x64\)](#page-11-0)  [6.1.x\)](#page-11-0) del presente manual, en caso contrario pasa

al siguiente punto.

ArcGIS Pro Installer Information × ArcGIS Pro requires Microsoft .NET Desktop Runtime (x64) 6.0.x, minimum 6.0.5. To download and install Microsoft Windows Desktop Runtime, visit the Microsoft website or contact your system administrator. OK

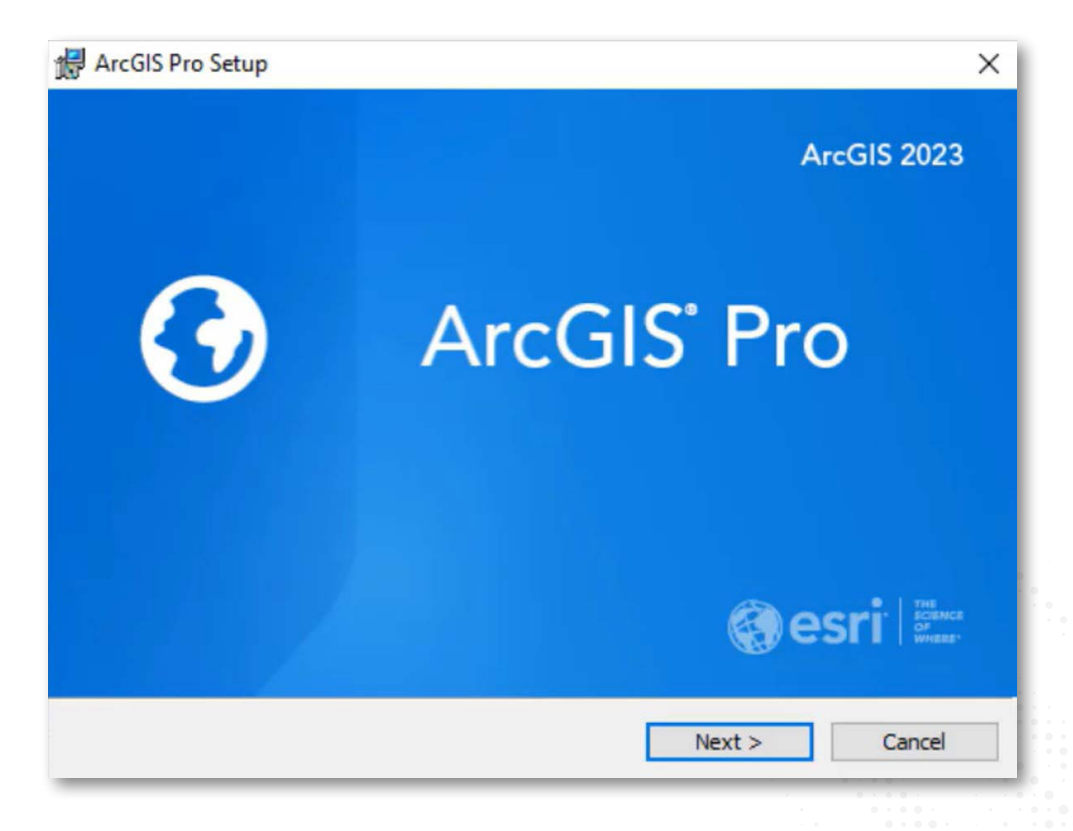

 $4.$  En el asistente de instalación inicial aparece, has clic en Next.

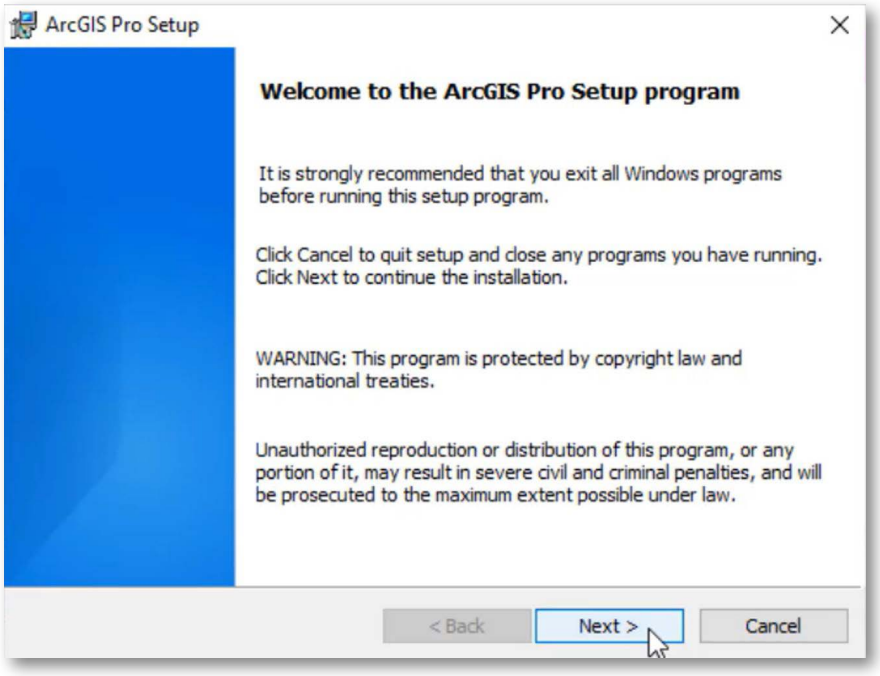

 $6.$  La siguiente ventana le solicita aceptar un acuerdo de licenciamiento. Luego de leer y seleccionar la opción "I accept the master agreement". Has clic en Next.

5. El asistente de instalación le recomienda cerrar todos los otros programas que se encuentren en ejecución. La ventana de bienvenida aparece, has clic en Next.

#### ArcGIS Pro Setup

#### **Master Agreement**

You must agree with the master agreement below to proceed.

### **Master Agreement (E204CW)**

**Revised November 1, 2022 IMPORTANT-READ CAREFULLY** 

Unless superseded by a signed license agreement between you and Esri, Esri is willing to provide Esri Offerings and Services to you only if you accept all terms and conditions contained in this Agreement as the sole and final agreement of the parties regarding your acquisition of these Fsri Offerings and Services. Please read the terms and conditions

 $<$  Back

I accept the master agreement ○ I do not accept the master agreement

Agreement PDFs (all languages)

 $Next >$ 

Print

Cancel

 $\hat{}$ 

7. Seleccione el nivel de instalación. Una instalación Anymore who uses this computer (all users), instalara el software y estará disponible para todos los usuarios que inicien sesión en la PC o puede seleccionar Only for me (<Usuario>) instalando el software y solo este disponible para el usuario que realizo la instalación.

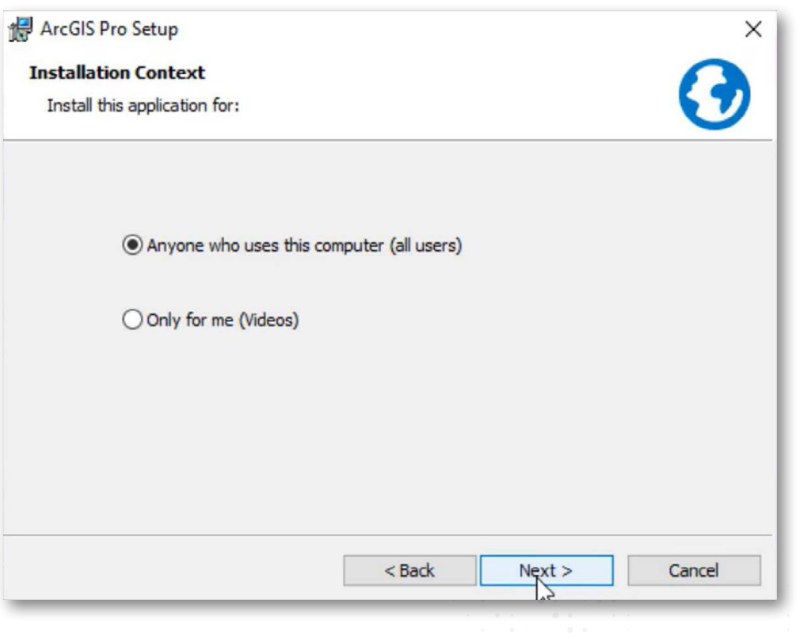

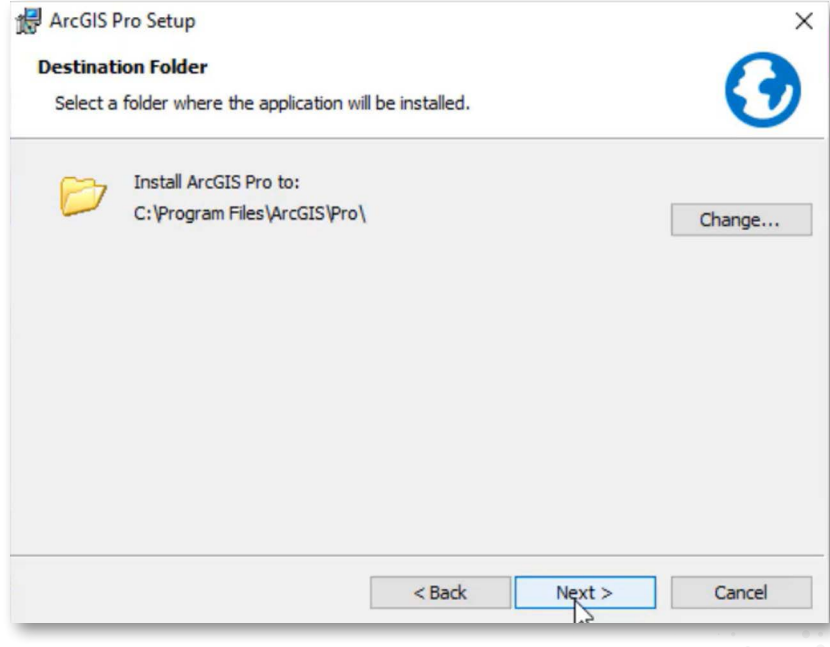

8. Seleccione la ubicación donde instalar ArcGIS Pro 3.x, se recomienda utilizar la ubicación por defecto para la instalación, clic en Next.

///5

9. Seleccione el recuadro si desea participar en el diseño de las versiones futuras de ArcGIS. Lu clic en Install, El asistente comenzará a copia archivos e instalar los componentes solicitados (Este proceso puede tardar varios minutos).

Please wait while ArcGIS Pro installs. This may take several minutes.

 $<$  Back

 $Next$ 

ArcGIS Pro Setup

憬

**Installing ArcGIS Pro** 

Status:

The program features you selected are being installed.

Copying new files

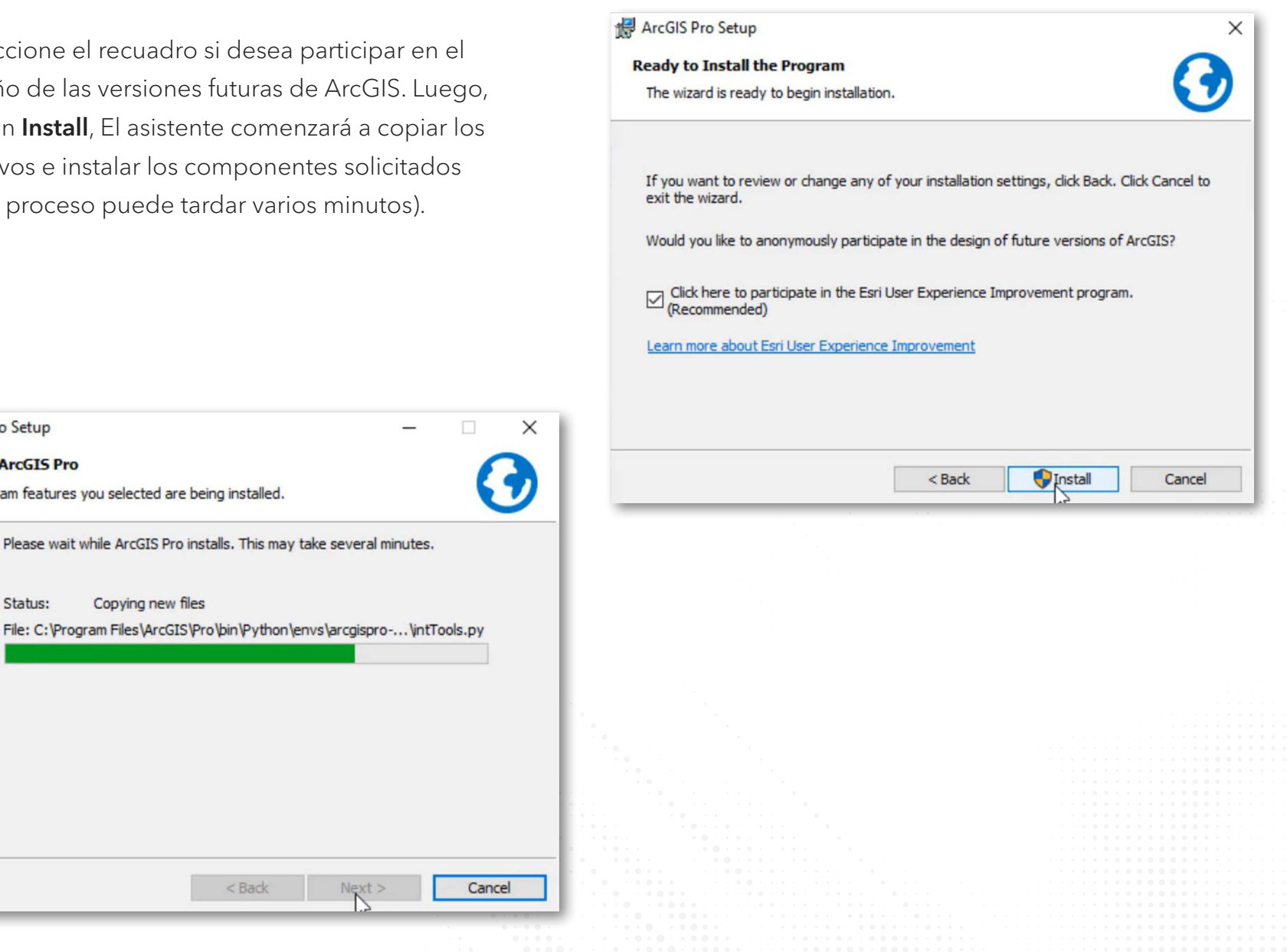

10. Luego de instalar todos los componentes el programa de instalación le pide finalizar la instalación, clic en Finish.

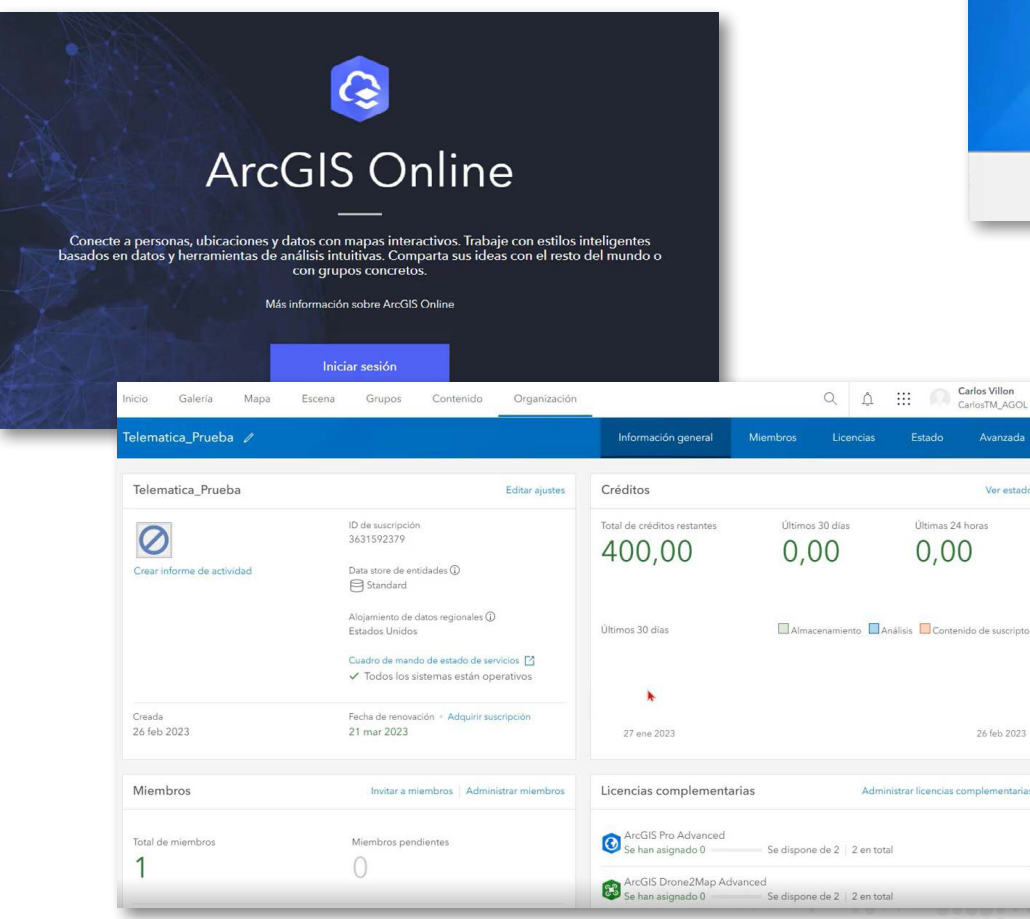

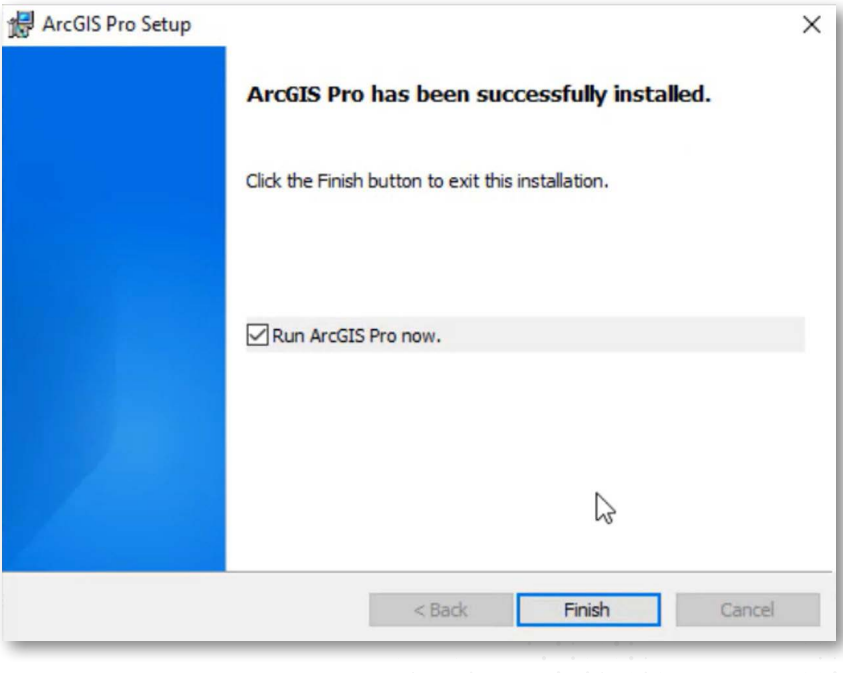

11. Inicie sesión en su portal en ArcGIS Online, el usuario debe tener privilegios/roles de administrador.

de suscripto

plementaria

### 12. Dentro del portal diríjase a la subpestaña Licencias, ubica ArcGIS Pro y has clic en Administrar.

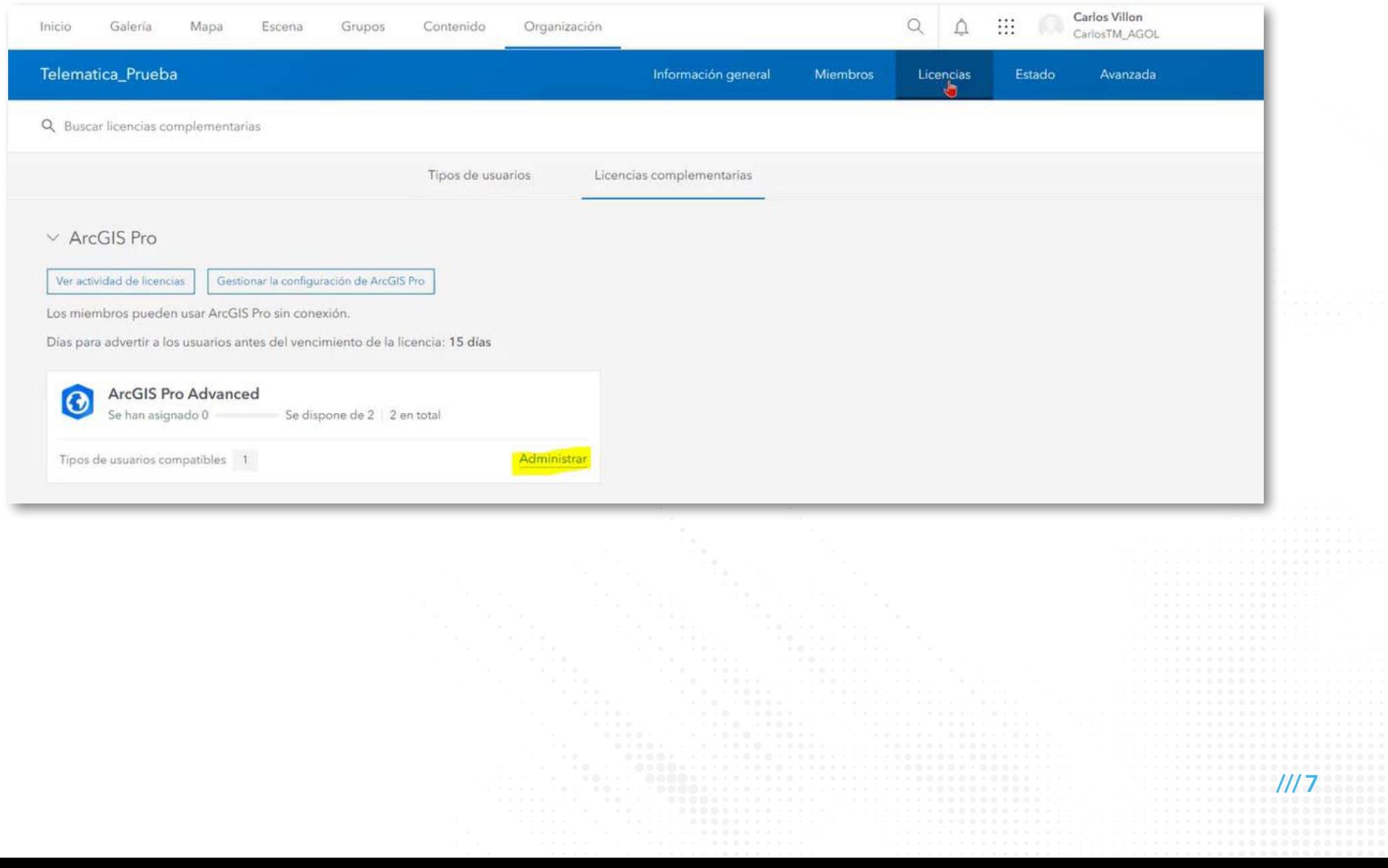

///8

13. Dentro de esta sección, figuran los usuarios aptos (usuarios del tipo GIS Professional o Creator) para la asignación de licencia. Habilita la licencia al usuario.

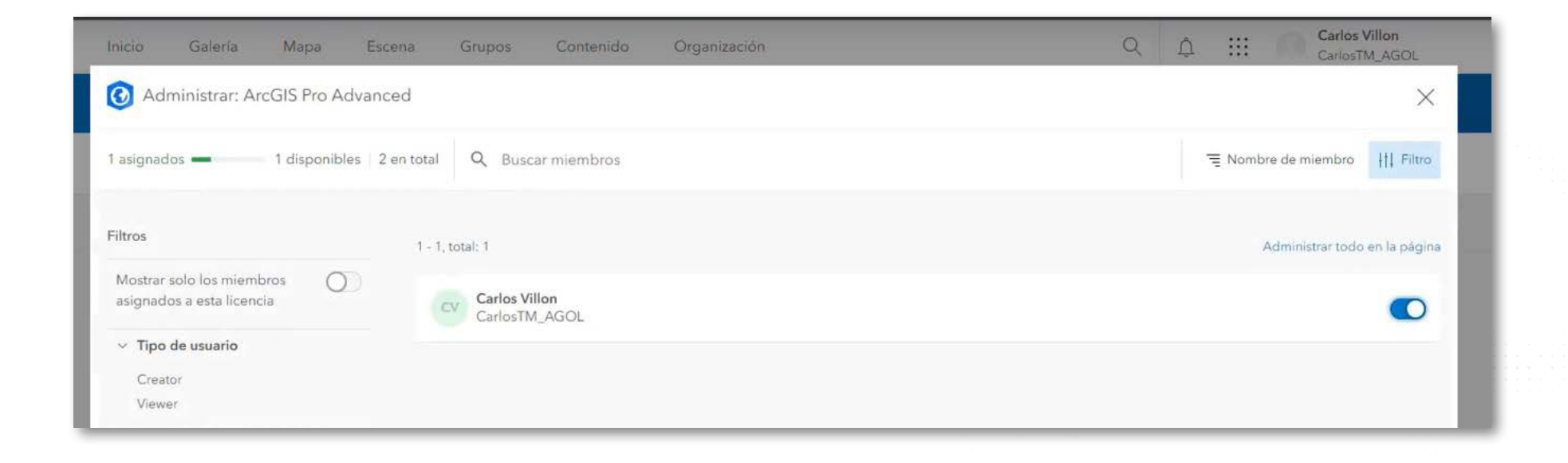

14. Finalmente ingresar a ArcGIS Pro con las mismas credenciales que utilizar para ingresar a tu portal en ArcGIS Online.

# Procedimientos Opcionales

Procedimiento de Instalación MICROSOFT .NET DESKTOP RUNTIME (x64) 6.1.x

<span id="page-11-0"></span>1. La ventana indica que se debe de instalar el componente Microsoft .NET Desktop Runtime (x64) 6.0.x, mínimo 6.0.5, has clic en OK.

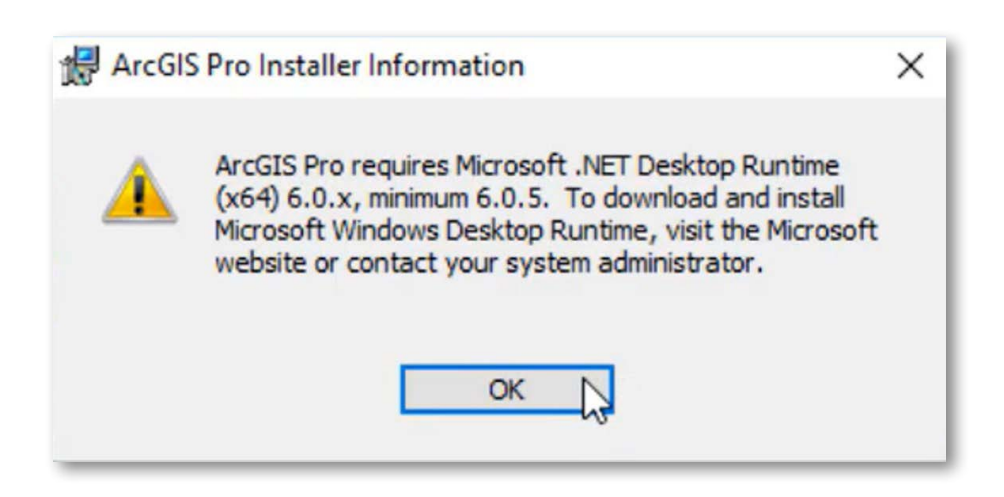

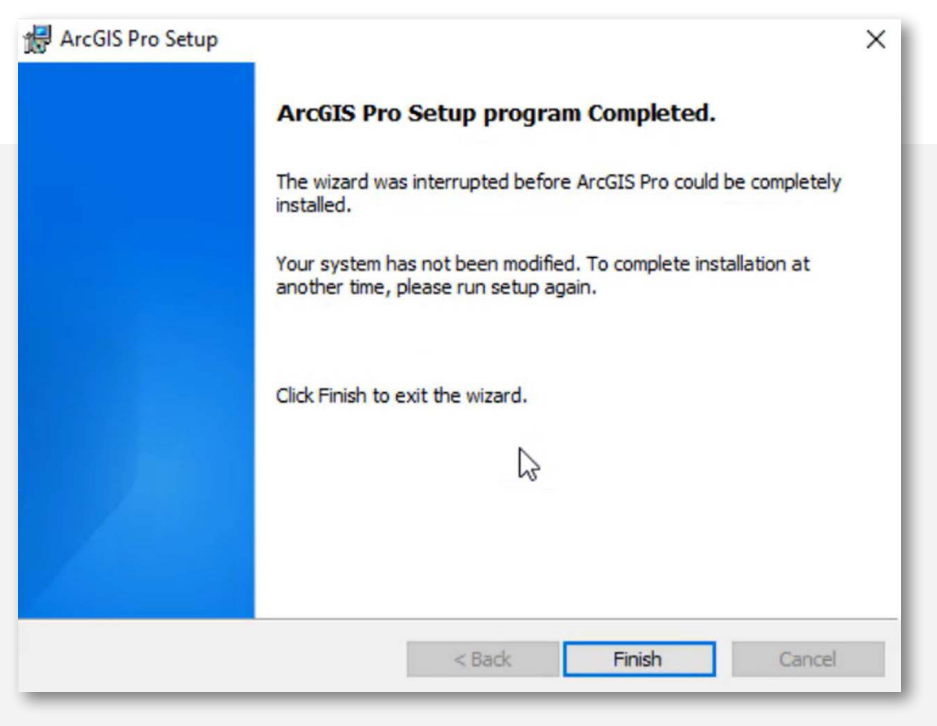

2. En la siguiente ventana, se indica que la instalación será interrumpida por la falta del componente Microsoft .NET Desktop Runtime, has clic en Finish.

- 3. Dirígete al siguiente enlace: [.NET 6.0 Desktop Runtime \(v6.0.16\) Windows x64 Installer](https://dotnet.microsoft.com/es-es/download/dotnet/thank-you/runtime-desktop-6.0.16-windows-x64-installer). La descarga se realizará de manera automática, ejecute el instalador.
- **4.** En la siguiente ventana, Microsoft indica la importancia del complemento, has clic en **Instalar**, y espera a que la instalación finalice.

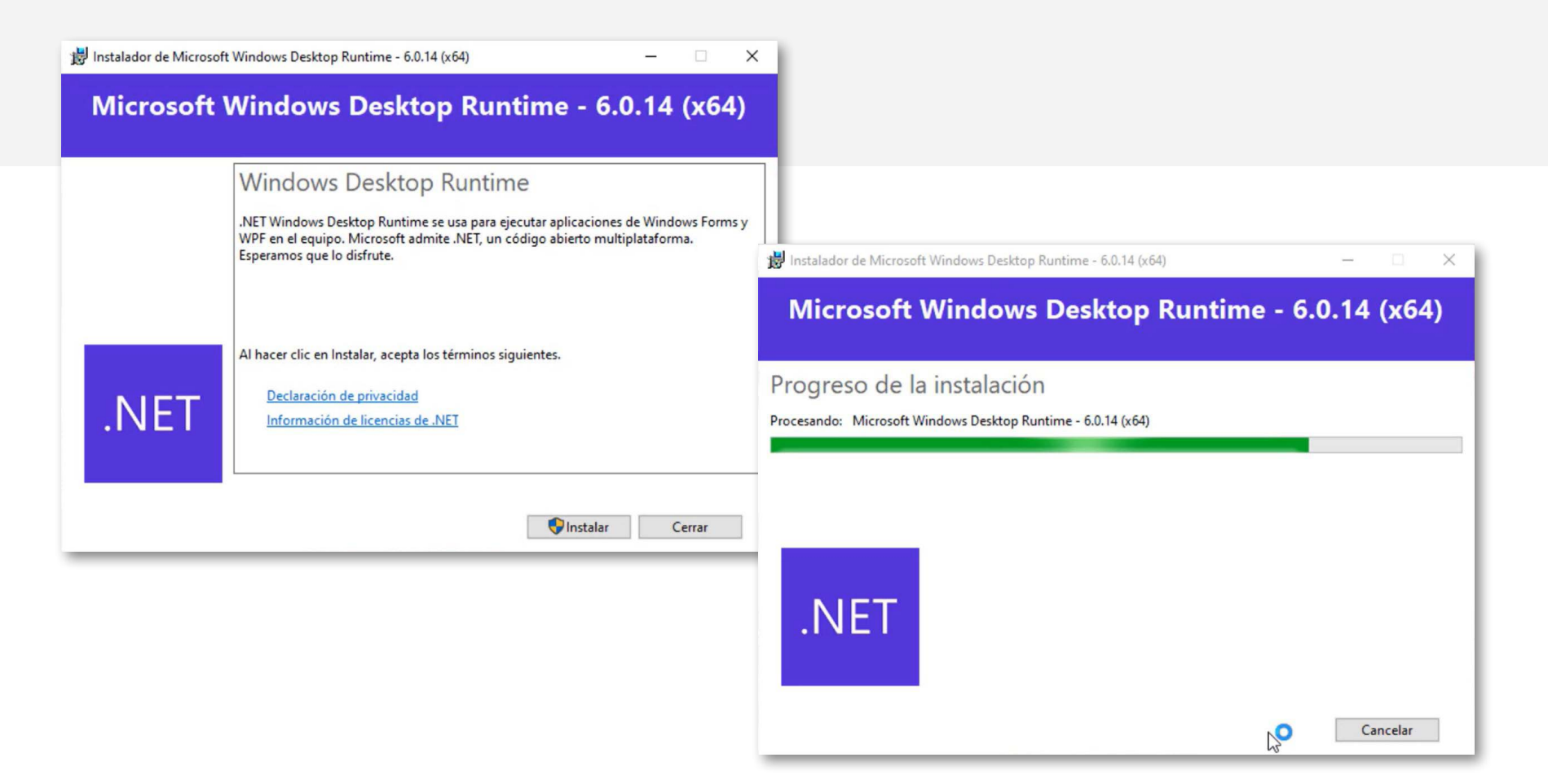

5. Una vez completada la instalación, has clic en Cerrar.

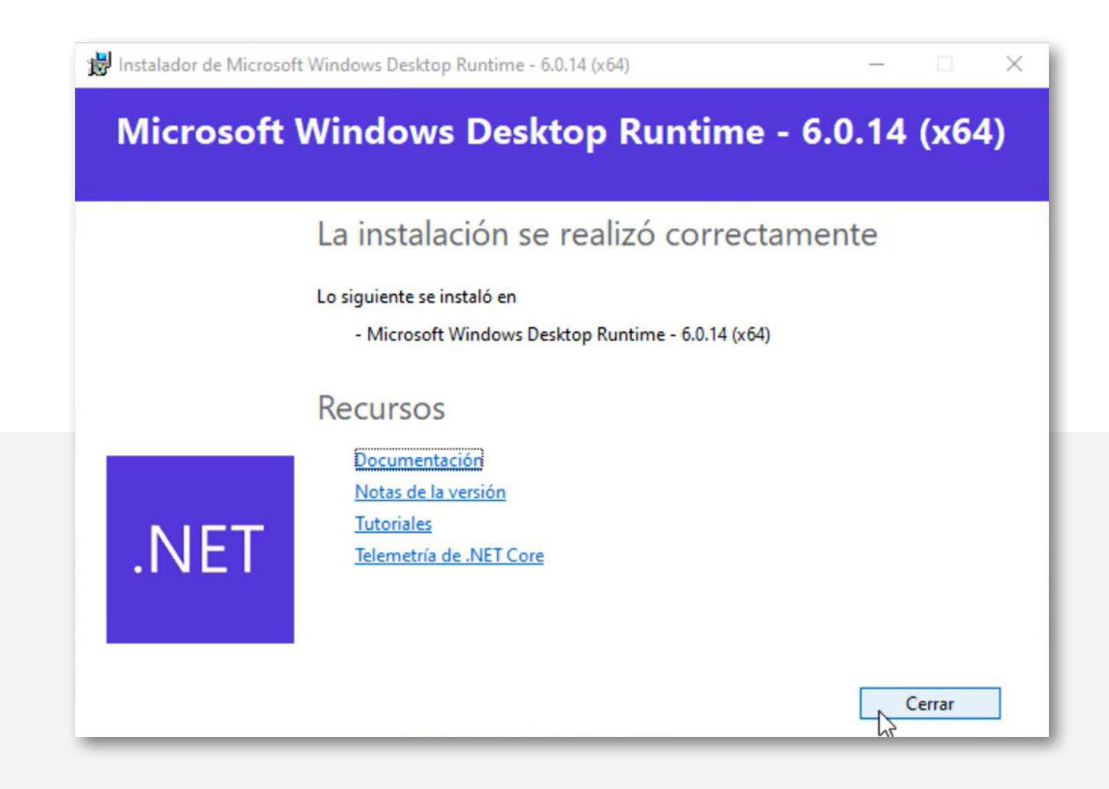

6. Vuelve a realizar la instalación como se indica a partir del Punto 1.

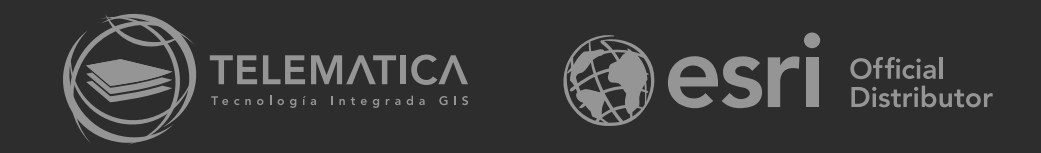